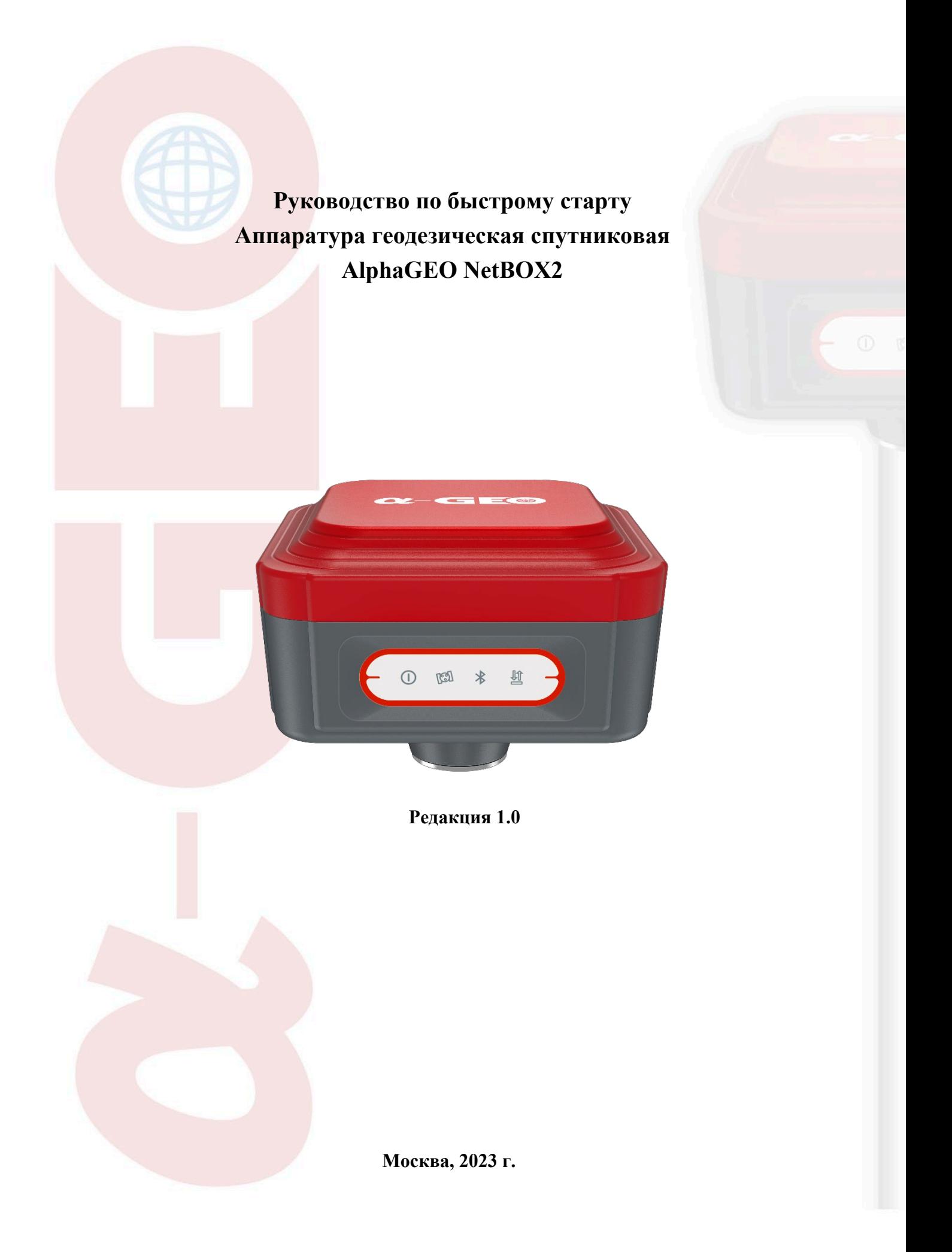

# **Введение**

#### **Зарядка и включение питания**

Используйте оригинальный блок питания 5V/2A и кабель для зарядки встроенного АКБ приемника во избежание выхода из строя оборудования. Разъем для зарядки встроенного аккумулятора расположен рядом со слотом для SIM-карты на задней панели приемника и защищен от попадания пыли и влаги резиновой заглушкой. После зарядки АКБ приемника плотно закрывайте разъем для предотвращения попадания пыли и влаги внутрь устройства во время хранения и эксплуатации.

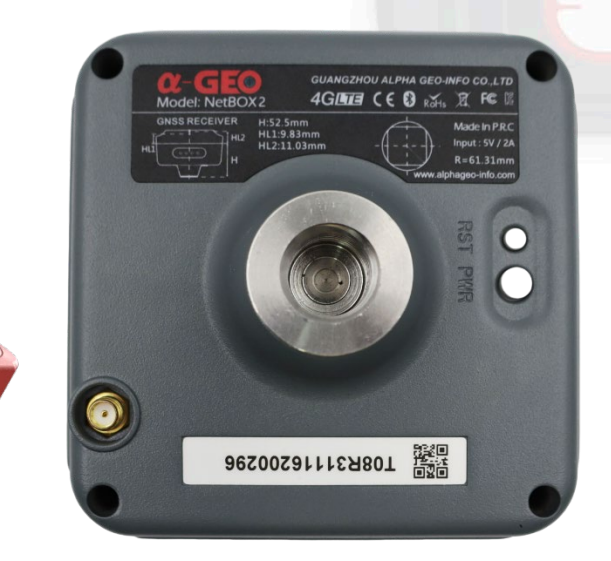

На нижней части приемника расположена клавиша питания для включения и выключения приемника. Зажмите клавишу питания на 1 секунду для включения приемника. Для выключения приемника можно использовать ПО SurPro6.0, либо зажать клавишу питания на 3 секунды.

# **Управление приемником с помощью ПО SurPro6.0**

#### **Создание проекта и настройка системы координат**

Для начала работы с ПО SurPro6.0 необходимо создать новый проект (если Вы не сделали этого ранее), либо использовать ранее созданный проект. Для создания нового проекта нажмите на ярлык *Проекты* во вкладке *Проект*. Слева внизу будет доступна кнопка *Новый* для создания нового проекта. Введите *Имя проекта* (для задания имени проекта можно использовать символы на кириллице либо латинице, а также цифры). Нажмите кнопку *Ещё* для открытия дополнительных параметров настройки нового проекта и измените необходимые Вам настройки, затем нажмите кнопку *Далее*.

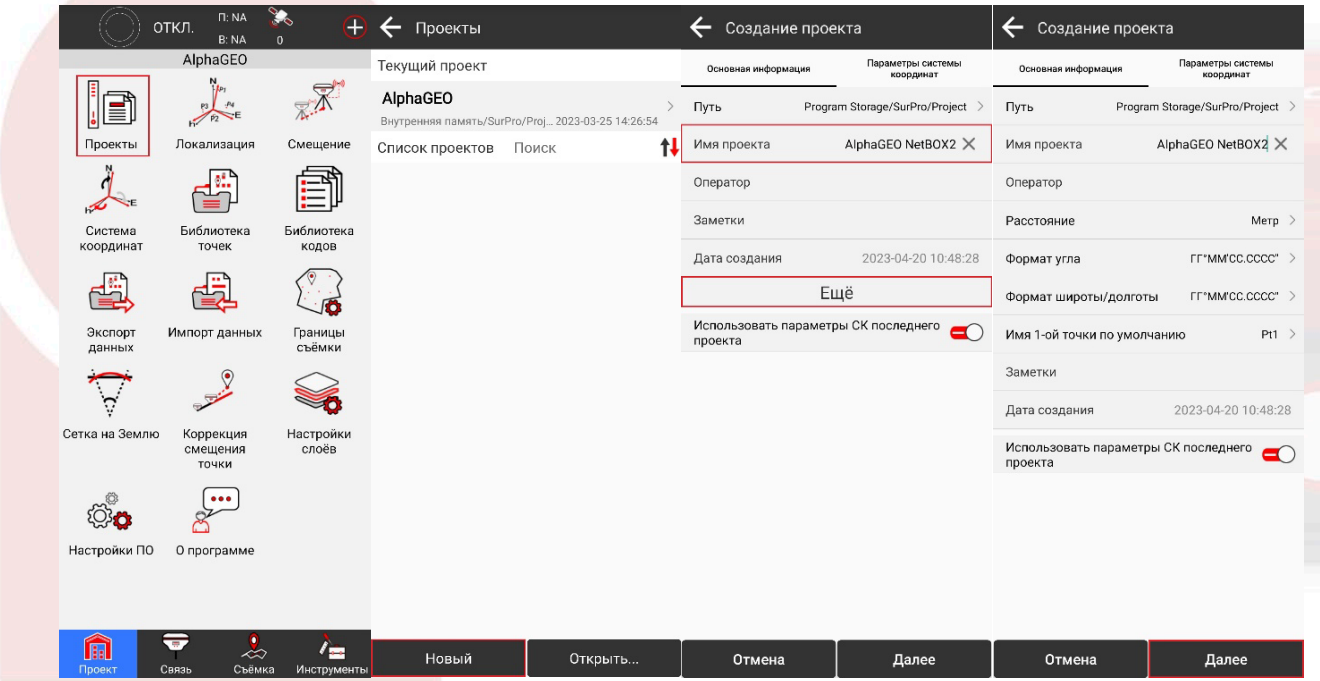

3

Во вкладке *Параметры системы координат* можно задать данные СК, которая будет использоваться в новом проекте. В строке *Тип параметров СК* доступно два варианта на выбор: *Локальные параметры* – для создания СК вручную или для импорта готового файла с параметрами СК из памяти контроллера, либо с помощью QR-кода; *RTCM 1021~1027* – данный тип параметров СК используется при работе от БС, которые в сообщениях с поправками вещают параметры перехода к МСК (например, такие сети ПДБС, как «Геоспайдер»).

При выборе типа параметров СК *Локальные параметры* нажмите на кнопку **для** перехода к импорту файла СК, заранее скачанного в память контроллера. Помимо этого, зная значения, можно ввести их вручную при настройке СК, либо отредактировать значения параметров, подгруженных из отдельного файла.

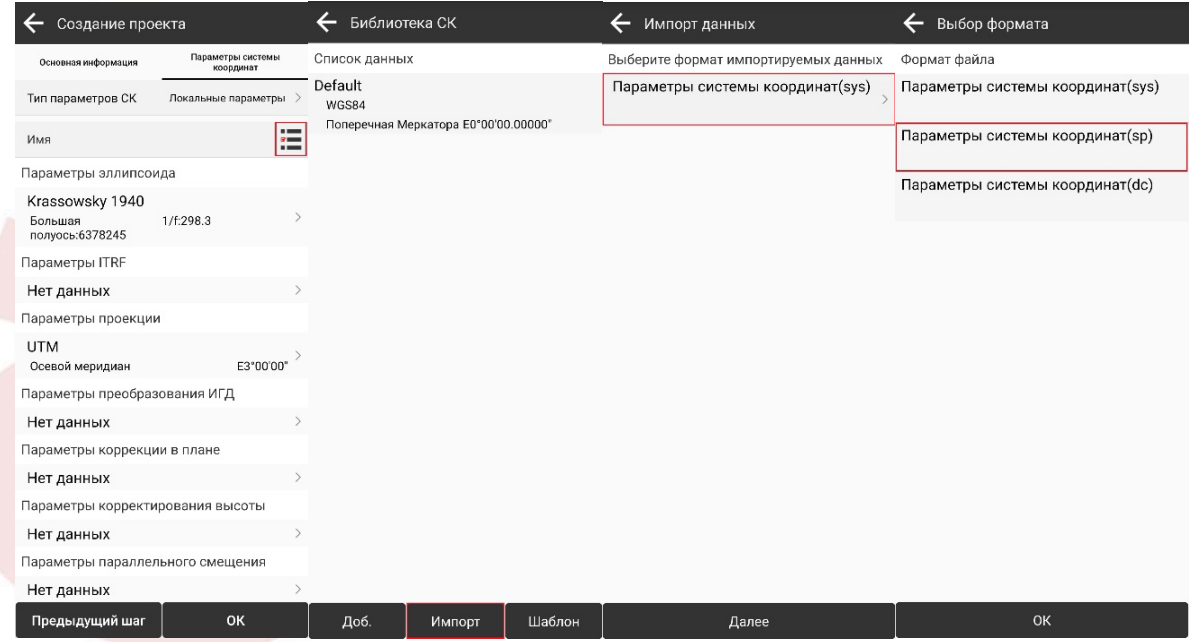

ООО «АЛЬФАГЕО», ИНН 5047273549 141701, г. Долгопрудный, Лихачевский проезд, д. 6, оф. ком. 9, офис 3-03

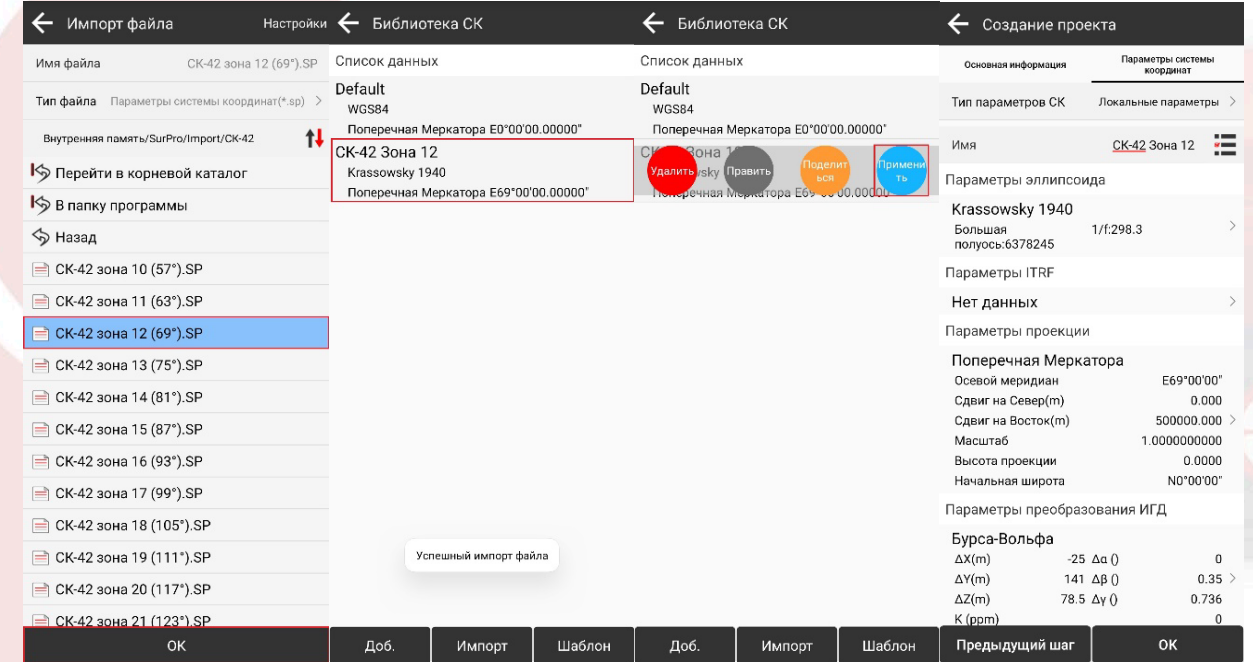

4

По умолчанию спутниковое оборудование работает в геодезической системе высот. Для перехода к нормальным высотам (например, к БСВ-77), используйте файл геоида, который можно импортировать в настройках СК в пункте меню *Параметры корректирования высоты*. После настройки всех параметров СК нажмите *ОК* для сохранения и выхода в основное меню программы.

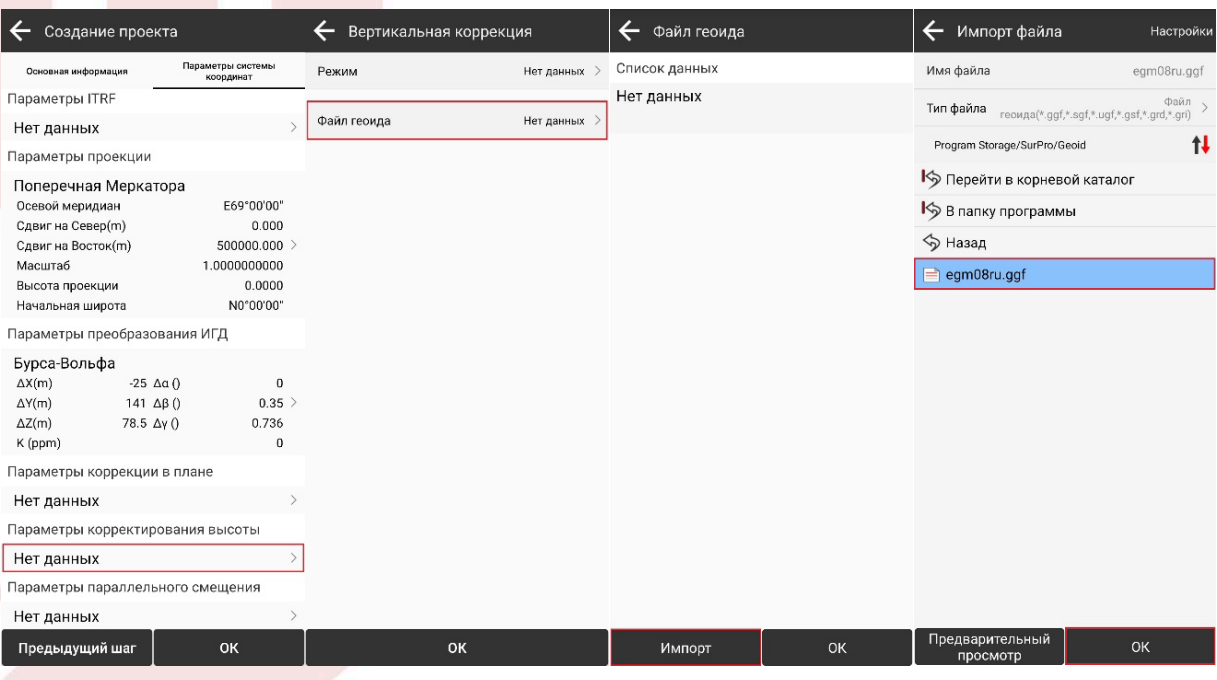

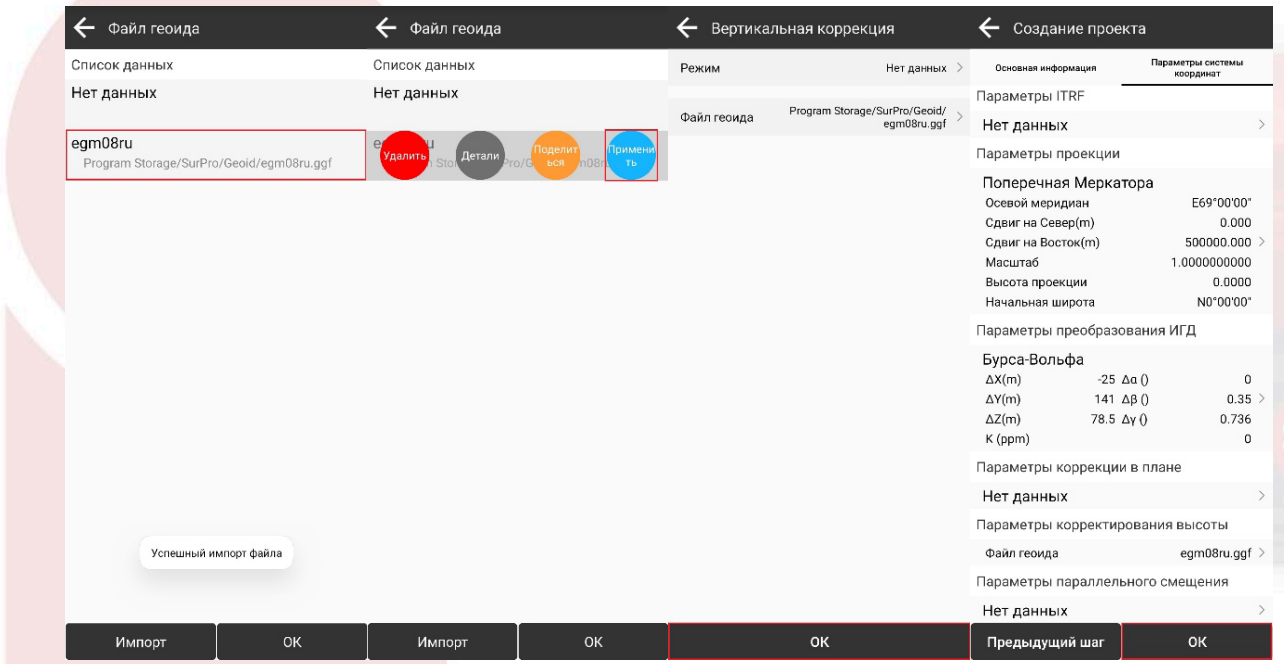

5

### **Подключение к приемнику и настройка ровера**

Включите питание приемника. Для подключения контроллера с ПО SurPro6.0 к приемнику необходимо перейти во вкладку *Связь* и открыть ярлык *Соединение*. Перед выполнением подключения к приемнику необходимо проверить, что в строке *Оборудование* выбрано *GNSS*, *Производитель* – *AlphaGEO*, *Модель* – *RTK(NetBOX2/L1)*, *Тип соединения* – *Bluetooth*, затем выбрать s/n Вашего приемника из сопряженных или доступных устройств, после чего нажать кнопку *Соединение* для подключения к приемнику.

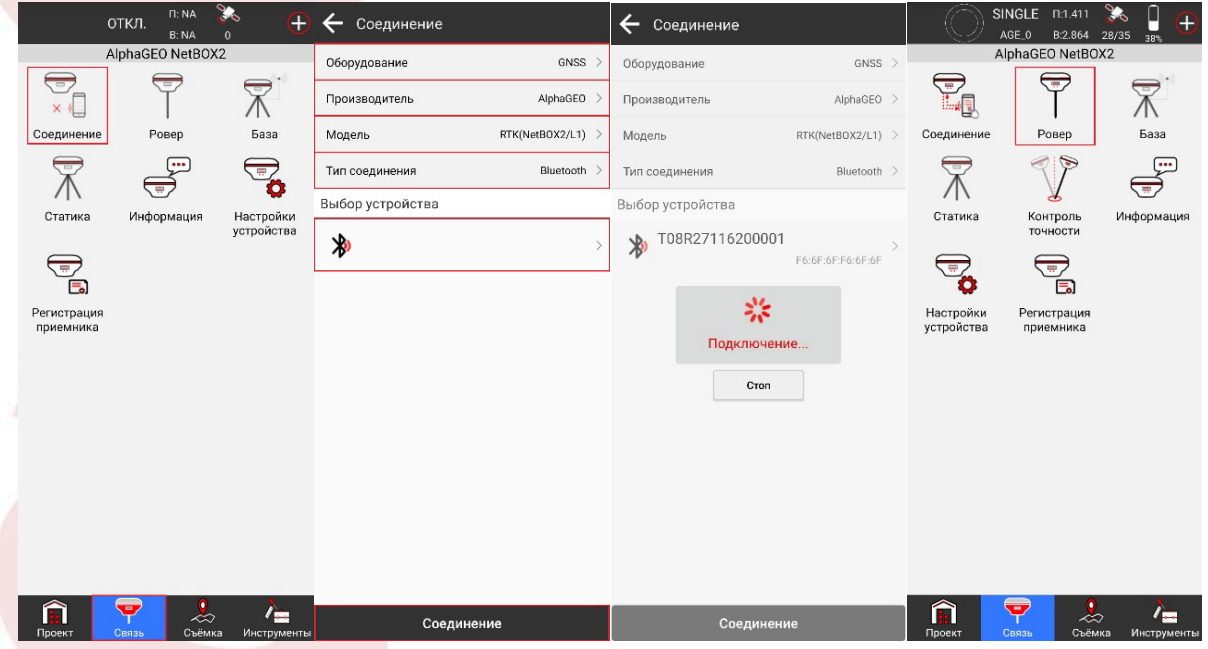

После подключения к приемнику необходимо выполнить настройку подключения к БС. Для этого перейдите во вкладке *Связь* в ярлык *Ровер* и нажмите кнопку *Стоп*. Задайте необходимый *Угол отсечки* в *Основных параметрах*, в *Параметрах получения поправок* выберите *Канал передачи данных Интернет контроллера*, затем задайте *Режим соединения NTRIP* и пропишите *Настройки CORS* – данные для подключения к сети БС (*IP-адрес*, *порт*, *логин* и *пароль* в примере – не действительные), после чего нажмите *ОК*, затем кнопку *Получить* для загрузки списка БС. При наличии Интернет-соединения и корректно указанных данных сервера (IP-адрес, порт), список БС будет загружен. Нажмите

на **Базовую станцию** для выбора точки доступа для подключения, нажмите на кнопку VI в шапке списка для сортировки списка по расстоянию (работает только при наличии отслеживания приемником спутником и вычисления собственного местоположения) и выберите необходимую (ближайшую) БС. Нажмите на кнопку *Начать* для подключения к сети БС. При корректном вводе учетных данных (логин и пароль), а также при наличии доступа к сети у введенного логина Вы увидите всплывающее сообщение *Успешное подключение к БС*, начнется прием поправок от БС, после чего можно нажать кнопку *Применить* для сохранения и применения настроек Ровера.

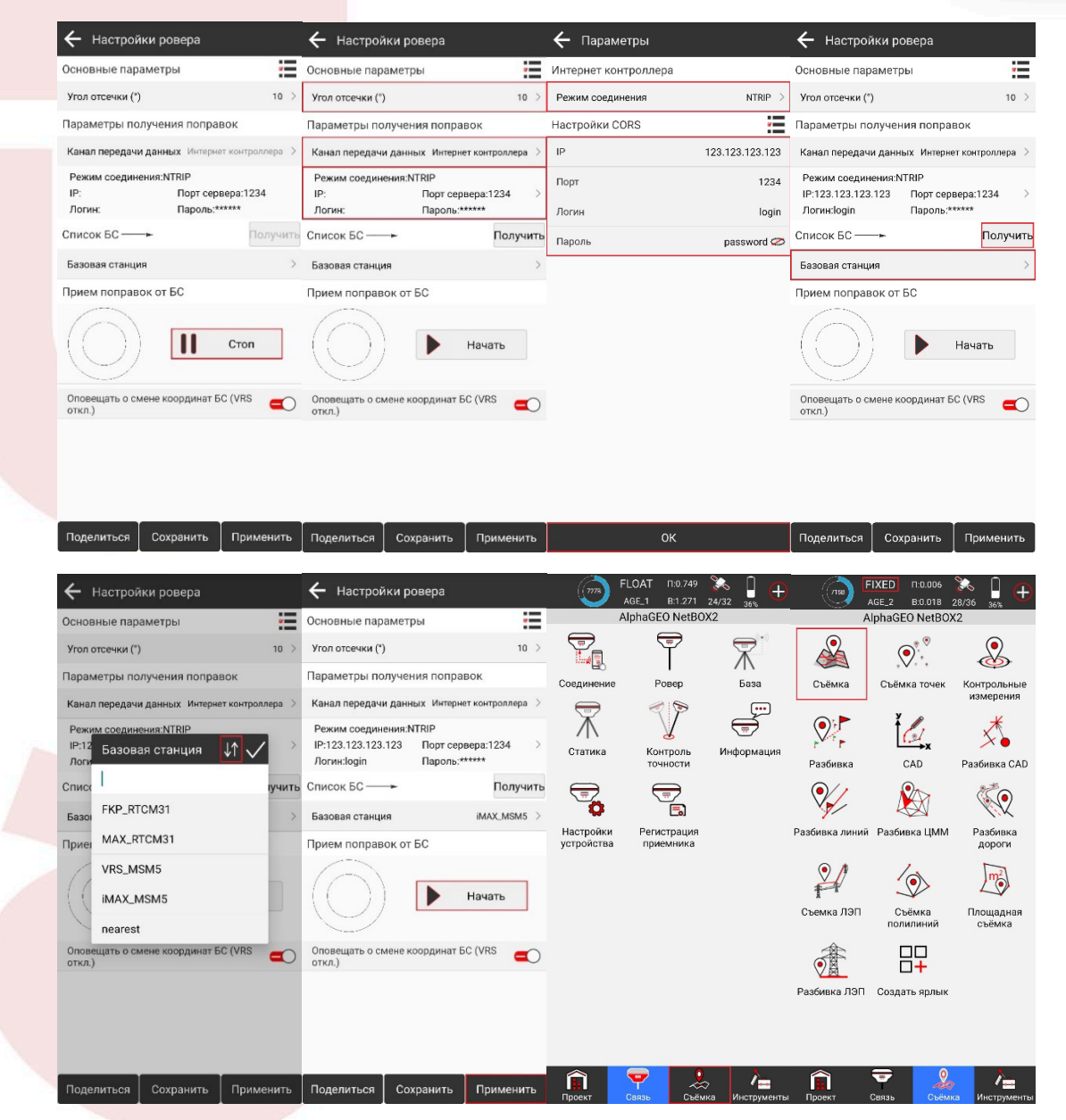

ООО «АЛЬФАГЕО», ИНН 5047273549 141701, г. Долгопрудный, Лихачевский проезд, д. 6, оф. ком. 9, офис 3-03

#### **Выполнение измерений**

Чтобы приступить к измерениям в режиме РТК дождитесь *фиксированного решения* в верхней информационной панели, затем перейдите во вкладку *Съёмка* и откройте ярлык *Съёмка* для выполнения наблюдений. Перед началом измерений укажите действительную *Высоту приемника* и *Метод измерения*. Для удобства Вы можете включить модуль IMU для коррекции угла наклона вехи (необходимо будет покачать приемник вперед-назад при фиксированном решении для активации) и подгрузить подложку в виде карты (необходимо стабильное Интернет-соединение) – эти кнопки

расположены в левой части экрана. Используйте кнопку  $\mathbb{R}$  ( $\infty$ ) для сохранения данных в память контроллера.

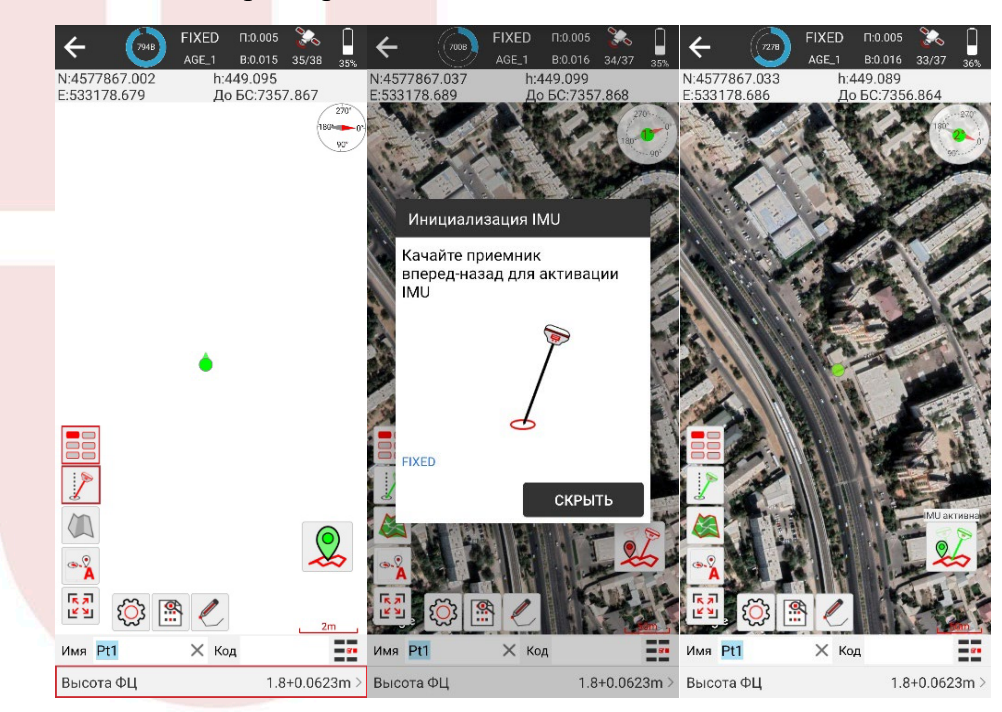

### **Экспорт данных**

Для выгрузки данных измерений перейдите во вкладку *Проект*, выберите ярлык *Библиотека точек* (либо ярлык *Экспорт данных*), затем нажмите кнопку *Экспорт*, задайте *Путь экспорта*, *Имя файла*, выберите *формат экспортируемых данных* и нажмите кнопку *Экспорт* для экспорта данных (если Вы выбрали формат экспортируемых данных *\*.dxf*, Вы также дополнительно можете задать параметры отображения данных в файле, после чего экспортировать файл в память контроллера). После успешного экспорта данных появится *Подсказка*, с помощью которой можно поделиться экспортированным файлом через предварительно установленные на контроллер почту/облако/мессенджер для дальнейшей обработки.

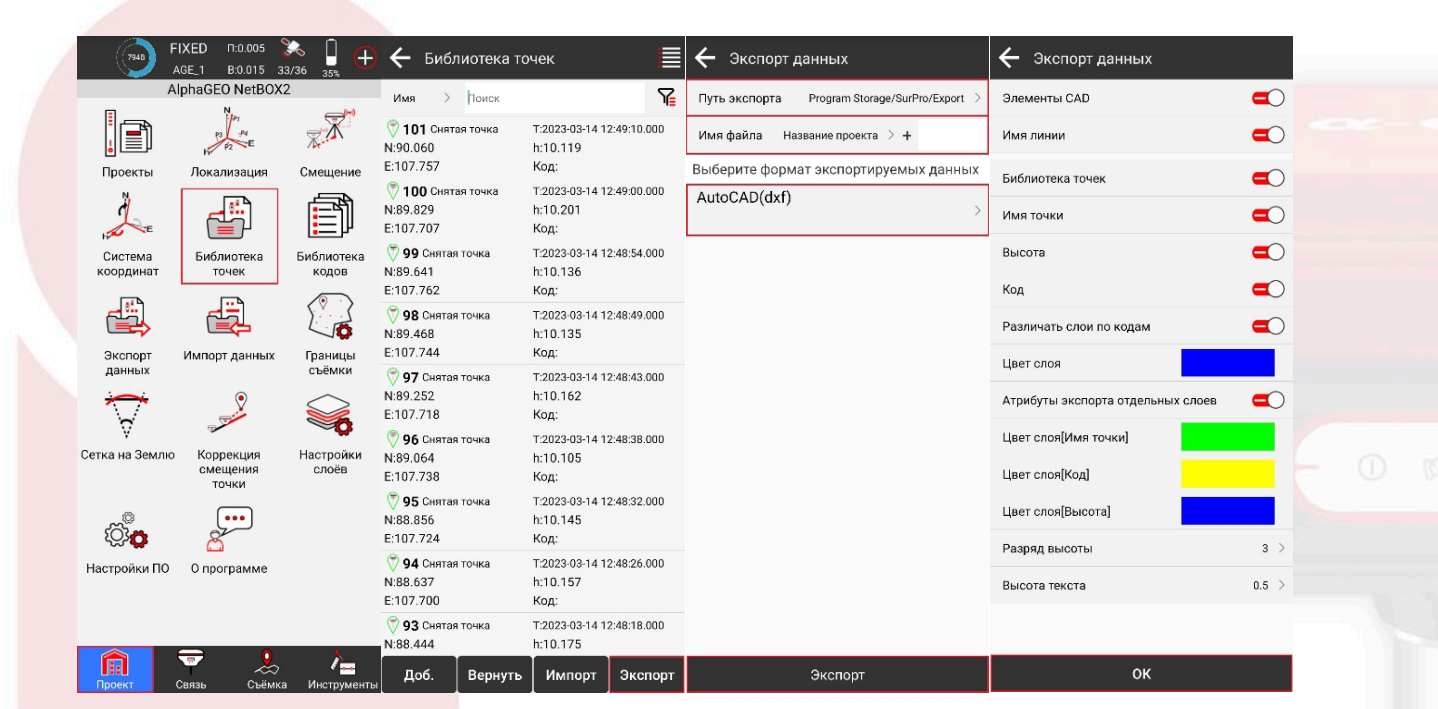

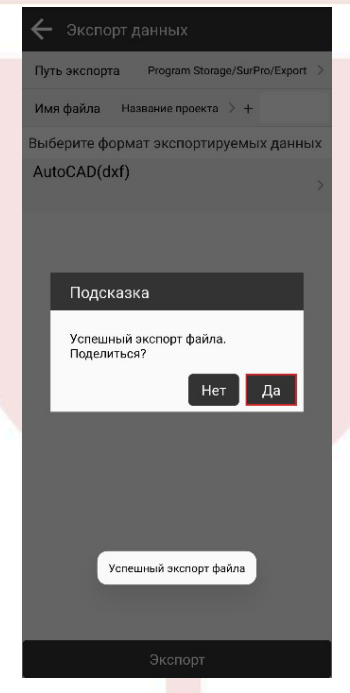

ООО «АЛЬФАГЕО», ИНН 5047273549 141701, г. Долгопрудный, Лихачевский проезд, д. 6, оф. ком. 9, офис 3-03